# PocketTopo Bedienungsanleitung

PocketTopo Version 1.2

Entwurf 23.10.2008

# 1 Inhaltsverzeichnis

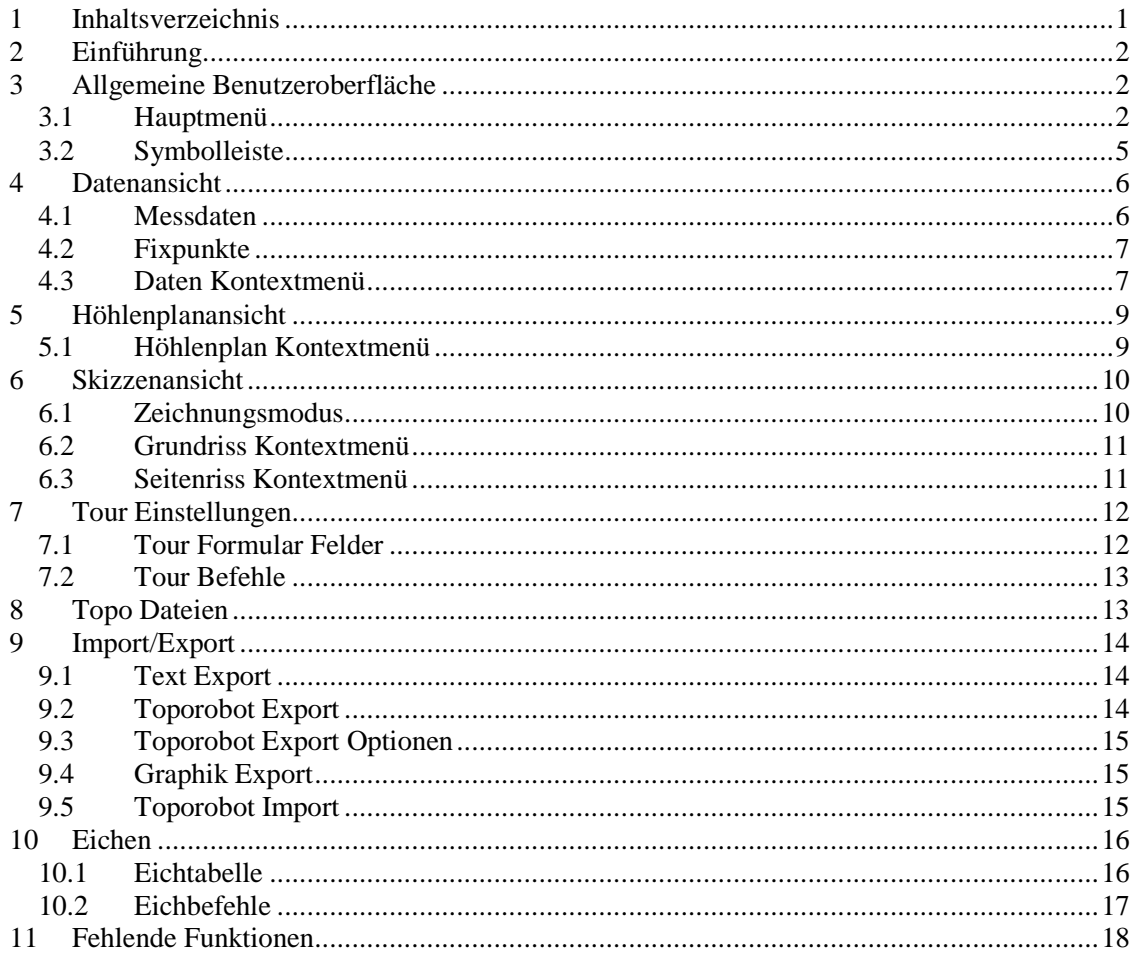

# **2 Einführung**

PocketTopo ist eine Anwendung zum Verwalten und Speichern von Höhlenvermessungsdaten. Es läuft auf einem Windows Mobile PDA oder auf jedem anderen Gerät das das .Net Compact Framework unterstützt. Das Programm ist so aufgebaut, dass es Messdaten direkt von einem elektronischen Vermessungsgerät empfangen kann. Das Messgerät wird dazu über eine drahtlose Bluetooth Verbindung angeschlossen. Messdaten können auch von Hand eingegeben werden, ein verbundenes Gerät ist aber viel effizienter.

Die Darstellung der Messdaten ist optimiert für einen dreiachsigen elektronischen Kompass/Neigungsmesser. Für jeden Messpunkt können beliebig viele Querschnitte und Hilfslinien in beliebige Richtungen gemessen werden.

Der Hauptvorteil der Anwendung ist die Möglichkeit direkt auf dem Bildschirm des PDA Skizzen zu zeichnen. Da die Messdaten sofort und genau auf dem Bildschirm erscheinen und die Möglichkeit besteht zusätzlichen Hilfslinien zu messen, können in kurzer Zeit genaue Zeichnungen gemacht werden.

# **3 Allgemeine Benutzeroberfläche**

Die Benutzeroberfläche besteht hauptsächlich aus einer Symbolleiste mit dem Hauptmenü und einigen Tasten und aus einem grossen Fenster das eine von drei möglichen Ansichten zeigt: eine Datenansicht mit den Vermessungsdaten als Text, eine Höhlenplanansicht die die Höhle als ganzes zeigt oder eine Skizzenansicht des aktuellen Ganges mit der Möglichkeit Grundriss- und Seitenrisszeichnungen zu machen.

## **3.1 Hauptmenü**

Das Hauptmenü enthält einige allgemein verwendbare Funktionen.

## **Bluetooth**

Zeigt das Bluetooth Untermenü.

### **Bluetooth ►Verbinden**

Öffnet eine Verbindung zum Messgerät. Der Bluetooth Port muss richtig konfiguriert sein mit der **Port** Option.

### **Bluetooth ►Trennen**

Schliesst die Bluetooth Verbindung.

### **Bluetooth ►Automatisch**

Schaltet die automatische Verbindung ein und aus. Ist diese eingeschaltet, versucht der PDA in regelmässigen Zeitabständen neu zu verbinden wenn keine Verbindung mehr besteht.

#### **Optionen**

Zeigt das Optionen Untermenü mit verschiedenen Konfigurationskommandos.

#### **Optionen ►Titelbalken**

Schaltet den Standard Titelbalken ein oder aus. Bei ausgeschaltetem Titelbalken ist nutzbare Bildschirm etwas grösser aber das Start Menü ist nicht mehr direkt aufrufbar.

#### **Optionen ►Smart**

Schaltet den 'Smart' Modus ein oder aus. Bei aktivem **Smart** Modus werden drei nahezu gleiche Messungen automatisch als neue Messstrecke erkannt. Mit der **Rückwärts** Option kann bestimmt werden ob Messstrecke vorwärts oder rückwärts gemessen wurde.

#### **Optionen ►Rückwärts**

Stellt die Standard Richtung für neue Messstrecken auf rückwärts. Die Standardrichtung wird sowohl für den **Smart** Modus gebraucht wie auch für das **Messstrecke** Kommando im Daten Kontextmenü.

#### **Optionen ►Einheit**

Definiert die Einheiten für die Darstellung der Daten. Änderungen an den Einheiten haben keinen Einfluss auf die gespeicherten Daten.

## **Optionen ►Einheit ►360°**

Setzt die Winkeleinheit auf Grad (Vollkreis = 360°).

#### **Optionen ►Einheit ►400g**

Setzt die Winkeleinheit auf Gon (Vollkreis = 400g).

#### **Optionen ►Einheit ►m**

Setzt die Längeneinheit auf Meter.

### **Optionen ►Einheit ►Fuss**

Setzt die Längeneinheit auf Fuss (1 Fuss = 304.8mm).

#### **Optionen ►Port**

Setzt den seriellen Port für die Bluetooth Verbindung. Dieser muss mit den Einstellungen des ausgehenden seriellen Ports in der Bluetooth Konfiguration übereinstimmen.

#### **Optionen ►Port ►Kein**

Kein Bluetooth Port definiert. Bluetooth Verbindungen sind gesperrt.

#### **Optionen ►Port ►COM0 - COM9**

Setzt den gewählten Bluetooth Port.

### **Akt. Tour…**

Öffnet ein Formular zum Anzeigen und Ändern der aktuellen Tour Einstellungen. Diese Einstellungen werden verwendet für neue Messungen.

#### **Eichen…**

Öffnet das Eichformular. Mit diesem kann man Eichdaten erfassen, optimale Eichkoeffizienten berechnen und diese im Messgerät ablegen.

#### **Datei**

Zeigt das Dateien Untermenü.

#### **Datei ►Neue Höhle**

Löscht alle Daten und Zeichnungen. Wird verwendet wenn eine neue Höhle angefangen wird die keinen Bezug hat zu existierenden Daten.

#### **Datei ►Neu**

Löscht die aktuellen Daten und Zeichnungen. Der Rest der Höhle inklusive den bisherigen aktuellen Daten bleiben aber erhalten. Wird verwendet wenn ein neues Gebiet angefangen wird, das in eine separate Datei abgespeichert werden soll.

### **Datei ►Öffnen…**

Zeigt einen 'Öffnen' Dialog zum Öffnen einer bestehenden Datei. Der Inhalt der Datei bestimmt die neuen aktuellen Daten und Zeichnungen. Alle anderen Dateien im gleichen Verzeichnis werden ebenfalls geladen und bilden den Rest der Höhle.

#### **Datei ►Speichern**

Speichert die aktuellen Daten und Zeichnungen in die ursprüngliche Datei.

#### **Datei ►Speichern Unter…**

Zeigt einen 'Speichern unter' Dialog zum Speichern der aktuellen Daten und Zeichnungen in eine bestimmte Datei.

### **Importieren**

Zeigt ein Untermenü mit den vorhandenen Import-Konvertern.

## **Importieren ►Toporobot…**

Zeigt einen 'Öffnen' Dialog zum Öffnen einer Toporobot formatierten Text-Datei.

#### **Exportieren**

Zeigt ein Untermenü mit den vorhandenen Export-Konvertern.

#### **Exportieren ►Text…**

Zeigt einen 'Speichern unter' Dialog zum Speichern der aktuellen Daten in eine bestimmte Text-Datei in tabellarischer Form.

#### **Exportieren ►Toporobot…**

Zeigt zuerst ein Formular mit Optionen für den Toporobot Export und dann einen 'Speichern unter' Dialog zum Auswählen der zu schreibenden Datei.

#### **Exportieren ►Therion…**

Zeigt einen 'Speichern unter' Dialog zum Speichern der aktuellen Daten in eine Text-Datei die vom Therion Programm gelesen werden kann

#### **Exportieren ►Grundriss…**

Zeigt einen 'Speichern unter' Dialog zum Speichern der aktuellen Grundriss-Zeichnungen in eine DXF Datei. DXF Dateien können in den meisten Grafikprogrammen geöffnet werden.

#### **Exportieren ►Seitenriss…**

Zeigt einen 'Speichern unter' Dialog zum Speichern der aktuellen Seitenriss-Zeichnungen in eine DXF Datei. DXF Dateien können in den meisten Grafikprogrammen geöffnet werden.

#### **Rückgängig**

Macht den Effekt des zuletzt ausgeführten Befehls rückgängig. **Rückgängig** gibt es sowohl für die Befehle die Daten verändern, wie auch für die Operationen in den Skizzenansichten. Es sind separate **Rückgängig**/**Wiederholen** Listen vorhanden für die Datenansicht, die Grundriss-Zeichnung und die Seitenriss-Zeichnung. Die **Rückgängig** Taste in der Symbolleiste hat den gleichen Effekt.

### **Wiederholen**

Hebt die Wirkung des letzten **Rückgängig** Befehls auf und stellt den geänderten Zustand wieder her. Die **Wiederholen** Taste in der Symbolleiste hat den gleichen Effekt.

#### **Verlassen**

Beendet das Programm. Die **Schliessen** Taste in der rechten oberen Ecke schliesst das Programm nicht sondern setzt es nur in den Hintergrund.

## **3.2 Symbolleiste**

Die Symbolleiste am unteren Ende des Bildschirms enthält sieben Tasten in zwei Gruppen. Mit der linken Gruppe von drei Tasten kann man die aktuelle Ansicht wechseln. Mit den anderen vier Tasten ermöglichen Zoomen und **Rückgängig**/**Wiederholen**.

## **Datentaste**

Zeigt die Datenansicht. Mehrfaches Drücken der Taste wechselt zwischen der Tabelle mit den Messdaten und der Tabelle der Fixpunkte (Eingangskoordinaten).

### **Plantaste**

Zeigt die Höhlenplanansicht.

## **Skizzentaste**

Zeigt die Skizzenansicht. Mehrfaches Drücken der Taste wechselt zwischen dem Grundriss und dem Seitenriss.

## **Plus- und Minustasten**

In den Höhlenplan- und Skizzenansichten kann man den Plus- und Minustasten den angezeigten Inhalt vergrössern und verkleinern (zoomen). Der Massstab kann so in 15 Schritten zwischen 1:50 und 1:20000 verändert werden.

Wenn in der Datenansicht ein Nummernfeld (Von oder Nach) selektiert ist, kann man mit den Tasten den aktuellen Wert vergrössern oder verkleinern.

## **Rückgängig und Wiederholen**

**Rückgängig** macht den Effekt des zuletzt ausgeführten Befehls rückgängig. **Wiederholen** hebt die Wirkung des letzten **Rückgängig** Befehls auf und stellt den geänderten Zustand wieder her. **Rückgängig** und **Wiederholen** gibt es sowohl für die Befehle die Daten verändern, wie auch für die Operationen in den Skizzenansichten. Es sind separate **Rückgängig**/**Wiederholen** Listen vorhanden für die Datenansicht, die Grundriss-Zeichnung und die Seitenriss-Zeichnung. Die **Rückgängig** und **Wiederholen** Befehle im Hauptmenü haben den gleichen Effekt.

## **4 Datenansicht**

Die Datenansicht zeigt die Vermessungsdaten in Textform. Es gibt separate Tabellen für die Messdaten und die Fixpunkte (Eingangskoordinaten).

Zweimaliges antippen eines Tabellenfeldes öffnet ein Textfeld zum Editieren des Feldinhaltes. Mit der **Enter** Taste wird die Änderung bestätigt und das Textfeld wieder geschlossen. Mit der **Tabulator** Taste wird die Änderung gespeichert und sofort das nächste Feld rechts geöffnet. Wenn die Höhle aus mehreren Dateien besteht und diese im gleichen Verzeichnis abgespeichert sind, werden jeweils auch die Daten aller anderen Dateien gelesen und dargestellt, sie können aber nicht editiert werden. Änderungen sind nur erlaubt für Daten aus der aktuellen Datei und für neu gemessene Werte.

In den Tabellen werden Identifikationsnummern verwendet zum Kennzeichnen von Messpunkten. Die Nummern sind von der Form 'a.b', mit zwei Zahlen 'a' und 'b'. 'a' ist normalerweise gleich für alle Punkte einer zusammenhängenden Serie. 'b' wird jeweils für den nächsten Punkt um eins erhöht. Diese Regel muss nicht unbedingt eingehalten werden, die Nummern müssen aber in der ganzen Höhle eindeutig sein.

Alle Änderungen an den Tabellen können mit **Rückgängig** korrigiert werden.

## **4.1 Messdaten**

Die Tabelle der Messdaten enthält folgende Felder:

#### **Von**

Die Nummer des Punktes an dem die Messung beginnt. Wenn das Feld leer ist, wird die Messung ignoriert.

#### **Nach**

Die Nummer des Punktes an dem die Messung endet. Wenn das Feld leer ist, gilt die Messung als Querschnitt oder Hilfslinie vom Startpunkt aus. Sonst gilt die Messung als Messstrecke zwischen den beiden Punkten.

#### **Dist**

Die gemessene Distanz in m. Messungen mit Distanz 0 werden als Platzhalter verwendet mit dem man zwei Messpunkte gleich setzen kann, z.B. am Anfang einer Serie.

### **Decl**

Die gemessene Deklination (Azimut) in der mit der **Unit** Option gewählten Einheit (° oder Gon).

#### **Incl**

Die gemessene Inklination (Steigung) in der mit der **Unit** Option gewählten Einheit (° oder Gon). Abwärts laufende Richtungen haben negative Werte.

#### **Kommentar**

In der letzten Kolonne erscheint ein Stern ('\*'), wenn ein Kommentar gesetzt ist für diese Zeile.

## **4.2 Fixpunkte**

Die Tabelle der Fixpunkte enthält folgende Felder:

### **ID**

Die Identifikationsnummer des Messpunktes mit diesen Koordinaten.

#### **Ost**

Der Ostwert (horizontaler Teil) der Koordinaten in m.

#### **Nord**

Der Nordwert (vertikaler Teil) der Koordinaten in m.

#### **Höhe**

Die Höhe über Meer in m.

#### **Kommentar**

In der letzten Kolonne erscheint ein Stern ('\*'), wenn ein Kommentar gesetzt ist für diese Zeile.

## **4.3 Daten Kontextmenü**

Die Kontextmenüs der beiden Tabellen sind weitgehend identisch. Ausnahmen sind in der Beschreibung angegeben.

#### **Kommentar**

Öffnet ein Textfeld zum Anzeigen und Editieren des Kommentartextes dieser Zeile. Zweimal antippen des letzten Feldes in der Zeile hat die gleiche Wirkung. Ein Stern ('\*') erscheint in diesem Feld, wenn ein Kommentar gesetzt ist für diese Zeile.

#### **Tour…**

Nur vorhanden für Messdaten.

Öffnet ein Formular zum Anzeigen und Ändern der Tour Einstellungen die mit der aktuellen Messung verknüpft sind.

#### **Neue Zeile**

Fügt eine neue Zeile oberhalb der aktuellen ein. Zum Anfügen einer neuen Zeile am Ende der Tabelle, kann der Befehl im leeren Platz unter der Tabelle verwenden werden.

#### **Zeile Löschen**

Löscht die aktuelle Zeile. Mit **Rückgängig** können die gelöschten Daten wiederhergestellt werden.

#### **Messstrecke -> / Messstrecke <-**

Nur vorhanden für Messdaten.

Wenn der Befehl auf eine Hilfslinie angewendet wird (**Nach** = leer), wird aus der Linie eine Messstrecke gemacht. Dazu wird das **Nach** Feld auf die nächste Identifikationsnummer gesetzt. Wenn die **Rückwärts** Option gesetzt ist, werden die **Von** und **Nach** Felder vertauscht (Rückwärtsmessung). Mit dem **Umnummerieren** Befehl kann die Änderung auch auf alle folgenden Zeilen angewendet werden.

Wird der Befehl auf eine Messstrecke angewendet, schaltet er zwischen Vorwärts- und Rückwärtsmessung hin und her. Der Pfeil am Ende des Menüeintrages zeigt ob die neue Messstrecke vorwärts (->) oder rückwärts (<-) gemessen ist.

#### **Umnummerieren**

Nur vorhanden für Messdaten.

Die Identifikationsnummern der aktuellen und aller folgenden Zeilen werden neu gesetzt. Der Befehl dient dazu, Änderungen an einer Zeile auf die folgenden noch unbearbeiteten Messdaten auszuweiten. Soll der Befehl aus irgendwelchen Gründen nur auf eine bestimmte Anzahl Zeilen angewendet werden, fügt man am Besten am Ende eine leere Zeile ein, verwendet den Befehl und löscht dann die leere Zeile wieder.

#### **Hier Starten**

Startet eine neue Serie von Messzügen an dem durch das aktuelle Feld definierten Mess- oder Fixpunkt. Der Befehl fügt am Ende der Messdaten-Tabelle eine neue Zeile ein. Das **Von** Feld wird auf die aktuelle Nummer gesetzt, das **Nach** Feld auf den Wert aus dem **Nächste Nummer** Feld der aktuellen Tour und die anderen Felder auf Null. Ein solcher Platzhalter ist nicht unbedingt nötig aber zu empfehlen weil damit für den Startpunkt der neuen Serie ein separater Satz von Querschnitten gemessen werden kann. Ferner ist es üblich den Namen des neuen Ganges als Kommentar an diese Zeile anzufügen.

Die Seriennummer im **Nächste Nummer** Feld wird danach automatisch um Eins erhöht.

#### **Hier Fortsetzen**

Nur vorhanden für Messdaten.

Wird verwendet um eine bestehende Serie fortzusetzen nachdem andere Serien bearbeitet wurden (z.B. Abzweigungen). Der Befehl muss am letzten Messpunkt der bestehenden Serie angewendet werden. Er fügt am Ende der Tabelle eine neue Zeile ein. Das **Von** Feld wird auf die aktuelle Nummer gesetzt, das **Nach** Feld bleibt leer und die anderen Felder sind Null. Dadurch entsteht ein an sich nutzloser Querschnitt der aber bewirkt dass die Nummerierung beim ausgewählten Messpunkt weiterfährt.

Startet eine neue Serie von Messzügen an dem durch das aktuelle Feld definierten Mess- oder Fixpunkt. Der Befehl fügt am Ende der Messdaten-Tabelle eine neue Zeile ein. Das **Von** Feld wird auf die aktuelle Nummer gesetzt, das **Nach** Feld auf den Wert aus dem **Nächste Nummer** Feld der aktuellen Tour und die anderen Felder auf Null. Ein solcher Platzhalter ist nicht unbedingt nötig aber zu empfehlen weil damit für den Startpunkt der neuen Serie ein separater Satz von Querschnitten gemessen werden kann. Ferner ist es üblich den Namen des neuen Ganges als Kommentar an diese Zeile anzufügen.

Die Seriennummer im **Nächste Nummer** Feld wird danach automatisch um Eins erhöht.

#### **Kopieren**

Kopiert den Text im aktuellen Feld in den Zwischenspeicher.

#### **Einfügen**

Ersetzt den Inhalt des aktuellen Feldes durch den Text im Zwischenspeicher.

#### **-> Plan**

Wechselt zur Höhlenplanansicht und verschiebt den Plan so, dass der durch die aktuelle Zeile definierte Messpunkt in der Mitte des Bildschirmes liegt.

#### **-> Grundriss**

Wechselt zur Grundriss-Zeichnung und verschiebt diese so, dass der durch die aktuelle Zeile definierte Messpunkt in der Mitte des Bildschirmes liegt.

### **-> Seitenriss**

Wechselt zur Seitenriss-Zeichnung und verschiebt diese so, dass der durch die aktuelle Zeile definierte Messpunkt in der Mitte des Bildschirmes liegt.

## **5 Höhlenplanansicht**

Mit der Planansicht hat man den Überblick über die ganze Höhle. Sie zeigt alle Fixpunkte und Messzüge aber keine Zeichnungen und keine Querschnitte. Der von der aktuellen Datei gelesene Teil erscheint rot, der Rest schwarz.

Der Massstab kann mit den **Plus** und **Minus** Tasten verändert werden. Der Sichtbare Ausschnitt kann mit dem Stift oder mit den Navigationstasten des Gerätes verschoben werden.

Am unteren Ende der Ansicht erscheint eine Textzeile mit der momentanen Länge und Tiefe der Höhle sowie dem aktuellen Massstab. Wird mit dem Stift ein sichtbarer Messpunkt angetippt, wechselt der Text und zeigt die Nummer und die Koordinaten des Punktes.

## **5.1 Höhlenplan Kontextmenü**

### **-> Daten**

Wechselt zur Datenansicht und selektiert die Zeile die dem aktuellen Messpunkt entspricht.

#### **-> Grundriss**

Wechselt zur Grundriss-Zeichnung und verschiebt diese so, dass der aktuelle Messpunkt in der Mitte des Bildschirmes liegt.

#### **-> Seitenriss**

Wechselt zur Seitenriss-Zeichnung und verschiebt diese so, dass der aktuelle Messpunkt in der Mitte des Bildschirmes liegt.

## **6 Skizzenansicht**

Die Skizzenansicht zeigt die Messdaten (Messzüge und Querschnitte) zusammen mit Zeichnungen die direkt auf dem Bildschirm gemacht werden können. Der Massstab kann mit den **Plus** und **Minus** Tasten verändert werden. Der Sichtbare Ausschnitt kann mit dem Stift oder mit den Navigationstasten des Gerätes verschoben werden.

Es gibt separate Zeichenflächen für den Grundriss und den Seitenriss. Der Seitenriss ist eine Projektion of die Abwicklung der Messzüge.

Am unteren Ende der Ansicht erscheint eine Textzeile mit dem aktuellen Massstab. Wird mit dem Stift im 'Verschieben' Modus ein sichtbarer Messpunkt angetippt, wechselt der Text und zeigt die Nummer und die Koordinaten des Punktes.

Alle Zeichenoperationen können mit **Rückgängig** korrigiert werden. Es gibt separate **Rückgängig**/**Wiederholen** Listen für den Grundriss und den Seitenriss.

## **6.1 Zeichnungsmodus**

Zum Zeichnen befindet sich die Skizzenansicht in einem von sieben Zuständen. Diese werden durch die kleinen Piktogramme am oberen Bildschirmrand dargestellt.

#### **Verschieben**

In diesem Modus kann die Zeichnung direkt mit dem Stift verschoben werden und das Kontextmenü ist aktiv. Es können aber keine Zeichnungen gemacht werden.

#### **Schwarz, Gray, Braun, Blau, Rot**

Wählt einen 'Zeichenstift' mit der gegebenen Farbe. Bei jeder Bewegung des Stiftes auf dem Bildschirms wird eine Linie der entsprechenden Farbe gezeichnet. Man sollte grosse Flächen schraffieren und nicht ausmalen um nicht unnötig Speicherplatz zu verbrauchen. In diesem Modus kann man den Ausschnitt nur mit dem Stift verschieben, wenn man in einem der Pfeilkästchen in den Ecken beginnt.

## **Löschen**

Wählt einen 'Radiergummi' Modus aus. Gezeichnete Linien können damit durch Antippen gelöscht werden. Mit **Rückgängig** können gelöschten Linien wiederhergestellt werden. In diesem Modus kann man den Ausschnitt nur mit dem Stift verschieben, wenn man in einem der Pfeilkästchen in den Ecken beginnt.

## **6.2 Grundriss Kontextmenü**

## **Raster Ein**

Wenn diese Option eingeschaltet ist, erscheint ein Linienraster im Hintergrund. Die Rastergrösse ist je nach Masseinheit entweder 1m oder 5 Fuss. Der Raster wird ausgeblendet bei einer Verkleinerung von 1:1000 oder höher.

## **Alles Zeigen**

Mit dieser Option werden die Messdaten der ganzen Höhle gezeigt, sonst nur die aktuellen.

### **Querschnitt |**

Mit diesem Befehl kann ein vertikaler Querschnitt für den angewählten Messpunkt angefertigt werden. Das nächsten Antippen des Bildschirmes bestimmt wo in der Zeichnung der Querschnitt liegen soll. An dieser Stelle erscheint eine Kopie des Punktes mit einer Projektion aller Querschnittsmessungen. Ein falscher Querschnitt kann mit **Rückgängig** oder mit dem Löschmodus wieder entfernt werden.

### **-> Daten**

Wechselt zur Datenansicht und selektiert die Zeile die dem aktuellen Messpunkt entspricht.

### **-> Plan**

Wechselt zur Höhlenplanansicht und verschiebt diese so, dass der aktuelle Messpunkt in der Mitte des Bildschirmes liegt.

## **-> Seitenriss**

Wechselt zur Seitenriss-Zeichnung und verschiebt diese so, dass der aktuelle Messpunkt in der Mitte des Bildschirmes liegt.

## **6.3 Seitenriss Kontextmenü**

### **Spiegeln**

Wenn diese Option gesetzt ist, läuft die aktuelle Messstrecke von rechts nach links anstatt von links nach rechts. Für diesen Befehl gibt es kein **Rückgängig**. Der gleiche Befehl auf dem gleichen Messpunkt hebt dessen Wirkung wieder auf.

### **Alle Spiegeln**

Setzt die **Spiegeln** Option für die aktuelle Messstrecke und alle folgenden. Für diesen Befehl gibt es kein **Rückgängig**. Der gleiche Befehl auf dem gleichen Messpunkt hebt dessen Wirkung wieder auf.

### **Raster Ein**

Wenn diese Option eingeschaltet ist, erscheint ein Linienraster im Hintergrund. Die Rastergrösse ist je nach Masseinheit entweder 1m oder 5 Fuss. Der Raster wird ausgeblendet bei einer Verkleinerung von 1:1000 oder höher.

### **Querschnitt |**

Mit diesem Befehl kann ein vertikaler Querschnitt für den angewählten Messpunkt angefertigt werden. Das nächsten Antippen des Bildschirmes bestimmt wo in der Zeichnung der Querschnitt liegen soll. An dieser Stelle erscheint eine Kopie des Punktes mit einer Projektion aller Querschnittsmessungen. Ein falscher Querschnitt kann mit **Rückgängig** oder mit dem Löschmodus wieder entfernt werden.

#### **Querschnitt –**

Mit diesem Befehl kann ein horizontaler Querschnitt für den angewählten Messpunkt angefertigt werden. Das nächsten Antippen des Bildschirmes bestimmt wo in der Zeichnung der Querschnitt liegen soll. An dieser Stelle erscheint eine Kopie des Punktes mit einer Projektion aller Querschnittsmessungen. Ein falscher Querschnitt kann mit **Rückgängig** oder mit dem Löschmodus wieder entfernt werden.

#### **-> Daten**

Wechselt zur Datenansicht und selektiert die Zeile die dem aktuellen Messpunkt entspricht.

#### **-> Plan**

Wechselt zur Höhlenplanansicht und verschiebt diese so, dass der aktuelle Messpunkt in der Mitte des Bildschirmes liegt.

### **-> Grundriss**

Wechselt zur Grundriss-Zeichnung und verschiebt diese so, dass der aktuelle Messpunkt in der Mitte des Bildschirmes liegt.

## **7 Tour Einstellungen**

Jede Messung ist mit einem Satz von 'Tour' Daten verknüpft. Diese enthalten Werte die allen Messungen eines Vermessungsanlasses gemeinsam sind.

Es gibt zwei Arten von Tour Daten: aktuelle und gespeicherte. Die aktuellen Tour Werte werden für neue Messungen verwendet. Sie können mit dem **Akt. Tour** Befehl im Hauptmenü angezeigt und geändert werden. Gespeicherte Werte sind an eine Gruppe von Messungen gebunden und werden mit diesen zusammen gespeichert. Sie können in der Datenansicht mit dem Kontextmenü auf einer der Messungen angezeigt und verändert werden.

## **7.1 Tour Formular Felder**

#### **Datum**

Das Datum an dem die Tour stattfand.

#### **Dekl. Korrektur**

Ein manuell bestimmter Deklinations-Korrekturwert. Dies ist der Winkelunterschied zwischen Karten Nord und magnetisch Nord. Magnetisch Nord östlich von Karten Nord ergibt positive Werte. Die Winkeleinheit ist die gleiche wie in der Datenansicht (**Einheit** Option im Hauptmenü). Wenn Messdaten verarbeitet werden, wird die Korrektur zu den Deklinationswinkeln aller verknüpften Messungen addiert.

#### **Nächste Nummer**

Nur vorhanden für die aktuelle Tour.

Bestimmt die Identifikationsnummer die beim **Hier Starten** Befehl für den ersten Messpunkt einer neuen Serie verwendet wird. Die Seriennummer wird nach jedem gebrauch des **Hier Starten** Befehls um Eins erhöht.

#### **Kommentar**

Das Kommentarfeld enthält zusätzliche Informationen wie die Namen der beteiligten Personen, Zustand der Höhle, usw.

## **7.2 Tour Befehle**

#### **Abbrechen**

Schliesst das Formular ohne die Änderungen zu speichern.

#### **Neu**

Nur vorhanden für die aktuelle Tour. Setzt im aktuellen Tour Formular das Datum auf das aktuelle Datum und löscht das Kommentarfeld.

#### **OK (in der oberen rechten Ecke)**

Speichert die geänderten Werte und schliesst das Formular. Die Werte der aktuellen Tour werden in den Programm-Einstellungen abgespeichert. Diese sind unabhängig vom der aktuellen Datei. Werte von gespeicherten Touren werden beim nächsten **Speichern** oder **Speichern Unter** zusammen mit Messdaten in die Datei geschrieben.

## **8 Topo Dateien**

Messdaten und Zeichnungen werden normalerweise in einem kompakten binären Format gespeichert in so genannte Topo Dateien ( Endung '.top'). Ausser bei sehr kleinen Höhlen, sollte man die Daten einer Höhle auf mehrere Dateien aufteilen. Damit die Höhle trotzdem als Ganzes sichtbar bleibt, liest das Programm immer alle Dateien einer Höhle, aber nur der Inhalt der aktuellen Datei kann geändert oder erweitert werden. Damit es mit diesem Ansatz keine Probleme gibt, sollte man die folgenden einfachen Regeln einhalten:

- Die Dateien jeder Höhle müssen in ein eigenes Verzeichnis abgelegt werden. Dies auch dann wenn die Höhle nur aus einer einzigen Datei besteht.

- Keine Messdaten sollten zweimal im gleichen Verzeichnis vorhanden sein. Wenn man Sicherungskopien machen will, sollte man diese in einen anderen Ort verschieben.

Für sehr grosse Höhlen, kann die Anzahl der Dateien zu gross werden. In diesem Fall sollte man die alten Dateien, die nicht mehr in Bearbeitung sind, durch eine einzige Datei ersetzen, die nur noch die Messdaten enthält. Für eine solche Datei exportiert man zuerst alle alten Höhenteile in

ein bestehendes Höhlenvermessungsprogramm (das macht man ja sowieso). Dann importiert man den ganzen Datensatz wieder und speichert ihn in eine neue Datei im Verzeichnis der Höhle. Eine solche Datei erhält normalerweise den Namen '\$.top'. Sie wird nur noch als Referenz verwendet und nie direkt geöffnet oder geändert. Das Gleiche gilt auch wenn für einen Teil der Höhle bereits existierende Messdaten importiert werden.

Damit die Messdaten auch bei Abstürzen (von Hardware oder Software) auf keinen Fall verloren gehen kann, werden die Daten kontinuierlich in den permanenten Speicher abgelegt. Dazu werden zwei Dateien verwendet (back1.top & back2.top), die abwechslungsweise geschrieben werden. So bleiben die Daten erhalten selbst bei Problemen während dem Schreiben auf eine der Dateien. Die Sicherungsdateien werden normalerweise beim Verlassen des Programms gelöscht. Wenn sie aber beim Programmstart noch vorhanden sind, wird der letzte gespeicherte Zustand automatisch wieder hergestellt. Wenn eine zusätzliche Speicherkarte vorhanden ist, werden die Sicherungsdateien auch auf die Karte kopiert.

# **9 Import/Export**

Mit den Import und Export Befehlen können existierenden Höhlenvermessungsdateien in Topo Dateien umgewandelt werden und umgekehrt. Folgende Befehle sind im Moment verfügbar:

## **9.1 Text Export**

Schreibt die aktuellen Messdaten in eine Textdatei die etwa so aussieht:

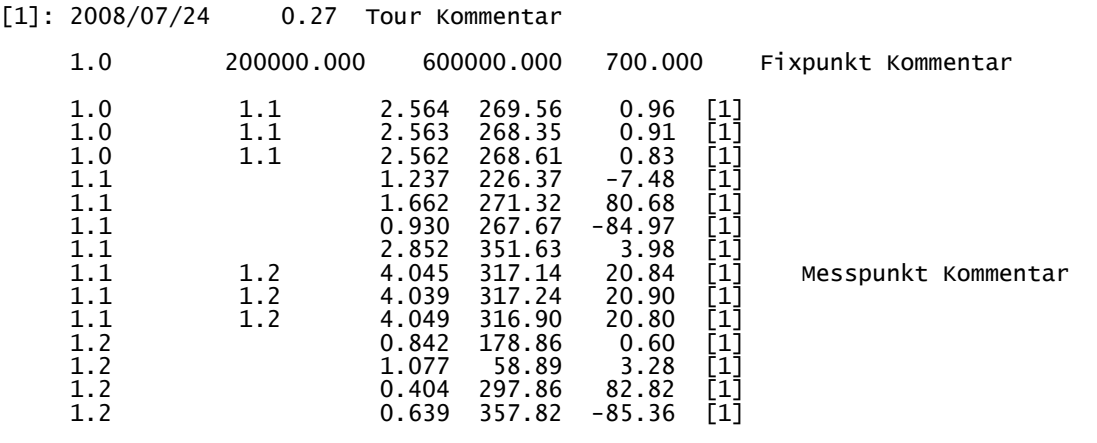

## **9.2 Toporobot Export**

Schreibt die aktuellen Messdaten in eine Toporobot kompatible Textdatei. Wenn die Höhle nur aus einer einzigen Datei besteht, kann die generierte Textdatei direkt im Toporobot importiert werden. Wenn die Höhle aus mehreren Teilen besteht, müssen diese einzeln exportiert und mit

einem Texteditor zusammengesetzt werden. Es gibt keine Möglichkeit Höhlenteile direkt im Toporobot zu importieren.

## **9.3 Toporobot Export Optionen**

Der **Export Toporobot** Befehl öffnet zuerst ein Formular mit dem man ein paar Optionen für den Export einstellen kann.

#### **Kode Nummer**

Die Nummer des Kodes der für die exportierten Messzüge verwendet wird. Wenn bereits ein passender Kode vorhanden ist, nimmt man dessen Nummer, sonst die nächste die noch frei ist.

### **Tour Nummer**

Die Nummer der Tour die für die exportierten Messzüge verwendet wird. Am besten nimmt man die nächste noch freie Nummer. Wenn die exportierten Daten mit mehreren Touren verknüpft sind, werden diese durchnummeriert, angefangen mit der gegebenen Zahl.

### **Auto Deklination**

Wenn diese Option eingeschaltet ist, wird ein Kode generiert, der die automatische Deklinationskorrektur einschaltet. Diese wird dann berechnet aufgrund des Tour Datums und der Fixpunkt Koordinaten. Sonst wird die manuelle Deklinationskorrektur aus den verknüpften Tour Einstellungen in den Toporobot Kode übernommen.

#### **Inkl. Hilfslinien**

Mit dieser Option kann man bestimmen ob die Hilfslinien (freie Querschnittsmessungen) als Kommentare in die Toporobot Datei eingefügt werden oder nicht. Dies hat keinen Einfluss auf das Toporobot Programm, die genauen Messungen können so aber später wieder rekonstruiert werden. Toporobot kompatible Links, Rechts, Oben, Unten Werte werden auf jeden Fall aus den gemessenen Hilfslinien berechnet und in den Text eingefügt.

## **9.4 Graphik Export**

Mit den **Export Grundriss** und **Export Seitenriss** Befehlen können die Zeichnungen in den Skizzenansichten exportieret werden. Sie werden zusammen mit der grafischen Darstellung der Messzüge und Hilfslinien in eine DXF Datei geschrieben. DXF Dateien können von den meisten Grafikprogrammen gelesen werden. Der verwendete Massstab ist 1:500. Für andere Grössen kann die Zeichnung im Grafikprogramm vergrössert oder verkleinert werden.

## **9.5 Toporobot Import**

Liest die Messdaten von einer Toporobot formatierten Textdatei. So importierte Daten werden üblicherweise als Referenz in eine '\$.top' Datei gespeichert. Für weitere Vermessungen verwendet man neue Dateien im gleichen Verzeichnis.

# **10 Eichen**

Mit dem Eichformular kann das Messgerät geeicht und die Eichung analysiert werden. Es wird mit dem **Eichen** Befehl im Hauptmenu geöffnet und besteht zur Hauptsache aus einer Tabelle mit den Eichmessungen und deren Eigenschaften. Neue Eichmessungen, die auf einem verbundenen Messgerät gemachte werden, werden automatisch an die Tabelle angefügt.

## **10.1 Eichtabelle**

Die Eichtabelle enthält die folgenden Felder:

## **Aktiv**

Das erste und letzte Feld jeder Zeile enthält einen Stern ('\*') wenn die Zeile aktiv ist. Die Werte der nicht aktiven Zeilen werden beim Auswerten der Tabelle übergangen. Durch Antippen des Feldes wird der Zustand gewechselt. Mit der Option kann man schlechte Messungen ausschliessen und 'Lass eine aus' Analysen machen.

### **Gruppe**

Das zweite Feld enthält die Gruppenzugehörigkeit. Mit den Gruppen wird festgelegt welche Serien von Messungen in die gleiche Richtung gemessen wurden (mit verschiedenen Roll-Winkeln). Das Feld hat drei mögliche Zustände: : Leer, 'A' und 'B'. Durch Antippen des Feldes wird von einem der Zustände zum nächsten gewechselt. Das leere Feld steht für unabhängige Messungen. Eine Serie von 'A' oder 'B' kennzeichnet eine Gruppe. Mit alternierenden 'A' und 'B' Serien kann man eine beliebige Anzahl Gruppen definieren. Standardmässig werden die ersten 16 Zeilen als 4 Gruppen mit je 4 Messungen gesetzt.

## **∆**

Der geschätzte Fehler der korrigierten Daten in dieser Zeile.

## **|G|**

Die Länge des korrigierten Gravitationsvektors. Dieser sollte nahe bei Eins sein.

## **|M|**

Die Länge des korrigierten Magnetfeldvektors. Dieser sollte nahe bei Eins sein.

## **α**

Der Winkel zwischen den beiden korrigierten Vektoren. Dieser sollte in allen Zeilen nahezu identisch sein. α ist gleich 90° - Inklinationswinkel des magnetischen Feldes.

## **Gx**

Die X Komponente des gemessenen Gravitationsvektors (Laser Richtung).

## **Gy**

Die Y Komponente des gemessenen Gravitationsvektors (Links/Rechts).

## **Gz**

Die Z Komponente des gemessenen Gravitationsvektors (Oben/Unten).

## **Mx**

Die X Komponente des gemessenen Magnetfeldvektors (Laser Richtung).

## **My**

Die Y Komponente des gemessenen Magnetfeldvektors (Links/Rechts).

### **Mz**

Die Z Komponente des gemessenen Magnetfeldvektors (Oben/Unten).

## **Decl**

Die aus den korrigierten Vektoren berechnete Deklination (Azimut) in der mit der **Unit** Option gewählten Einheit (° oder Gon).

## **Incl**

Die aus den korrigierten Vektoren berechnete Inklination (Steigung) in der mit der **Unit** Option gewählten Einheit (° oder Gon).

### **Roll**

Der aus den korrigierten Vektoren berechnete Rollwinkel (Drehung um die X Achse) in der mit der **Unit** Option gewählten Einheit (° oder Gon).

## **10.2 Eichbefehle**

## **Bluetooth**

Gleich wie das Bluetooth Untermenü im Hauptmenü.

### **Neu**

Löscht die Eichtabelle zum Starten von neuen Eichmessungen.

### **Öffnen…**

Zeigt einen 'Öffnen' Dialog zum Lesen eines Datensatzes aus einer bestehenden '.cal' Datei.

#### **Speichern…**

Zeigt einen 'Speichern unter' Dialog zum Speichern des aktuellen Datensatzes in eine '.cal' Datei.

### **Exportieren…**

Zeigt einen 'Speichern unter' Dialog zum Speichern des aktuellen Datensatzes in eine Textdatei.

### **Starten**

Verbindet den PDA mit dem Messgerät und schaltet dieses in den Eichmodus. Wenn keine Verbindung möglich ist, erscheint eine Fehlermeldung in der Statusleiste. Die Bluetooth Verbindung muss richtig konfiguriert sein.

#### **Stoppen**

Verbindet den PDA mit dem Messgerät und beendet auf diesem den Eichmodus. Wenn keine Verbindung möglich ist, erscheint eine Fehlermeldung in der Statusleiste. Die Bluetooth Verbindung muss richtig konfiguriert sein.

#### **Aktualisieren**

Verbindet den PDA mit dem Messgerät und schreibt die berechneten Eichkoeffizienten in den permanenten Speicher des Messgerätes. In der Statusleiste erscheint entweder der Fortschritt der Übertragung oder eine Fehlermeldung. Die Bluetooth Verbindung muss richtig konfiguriert sein.

#### **Auswerten**

Berechnet eine neue Eichung mit den Werten aus der Tabelle und der aktuellen Zustand der **Aktiv** und **Gruppe** Felder. Folgende Werte werden in der Statusleiste angezeigt:

**n**: Die Anzahl der Messungen die tatsächliche für die Eichung verwendet wurden.

**i**: Die Anzahl der Iterationen die für das Resultat benötigt wurde.

**∆**: Der geschätzte durchschnittliche Fehler (RMS Wert) über alle Messungen. Für eine gute Eichung sollte der Wert kleiner als 0.5 sein.

#### **OK (in der oberen rechten Ecke)**

Schliesst das Eichformular und kehrt zu den Hauptansichten zurück.

## **11 Fehlende Funktionen**

Folgende Funktionen sind im Moment nicht vorhanden. Es ist aber geplant diese in einer zukünftigen Version des Programms einzubauen:

- Wählbare Koordinatensysteme.
- Automatische Deklinationskorrektur.
- Eliminieren und Analysieren von Schleifenfehlern.
- Direktes Einlesen von Fixpunkt Koordinaten von einem angeschlossenen GPS.